Athletic.net adding Roster:

1. Create Spreadsheet with roster

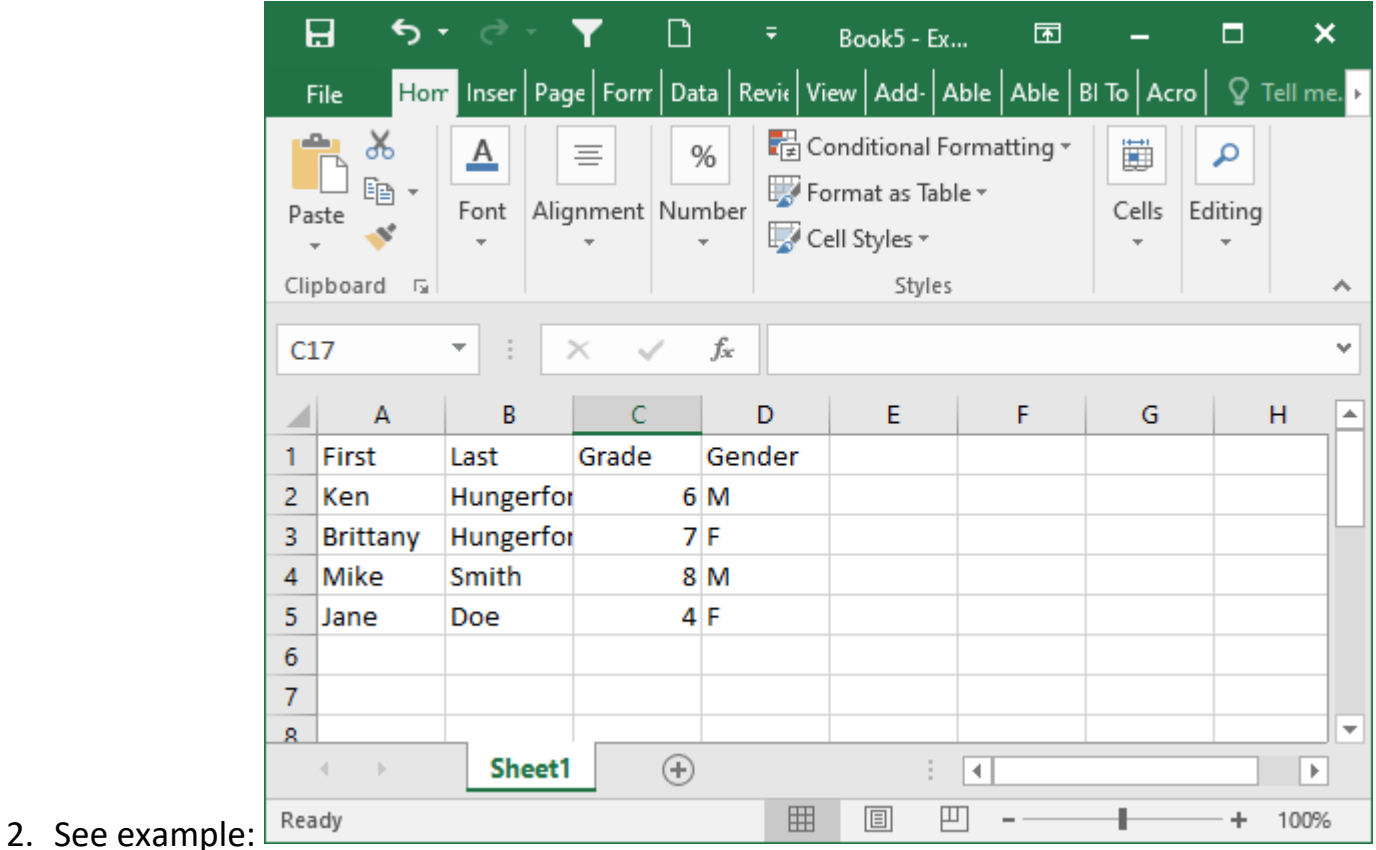

3. Go to athletic.net team page and under Athletes click upload roster

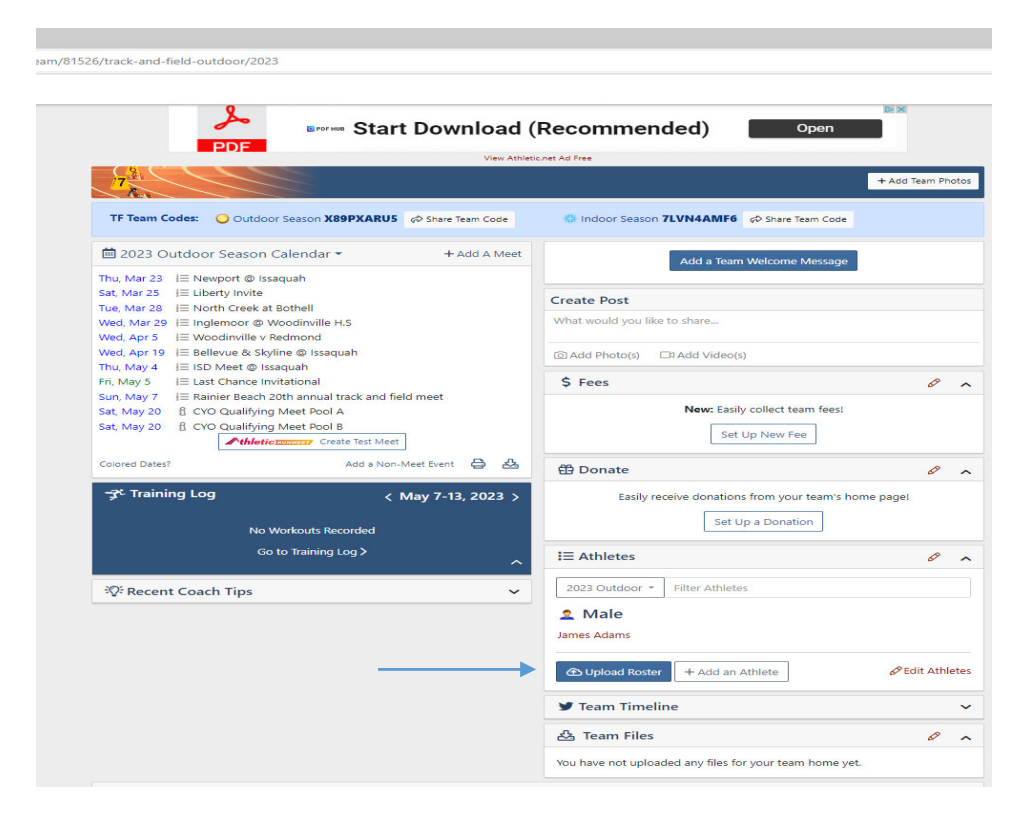

4. Copy roster from spread sheet and paste into box

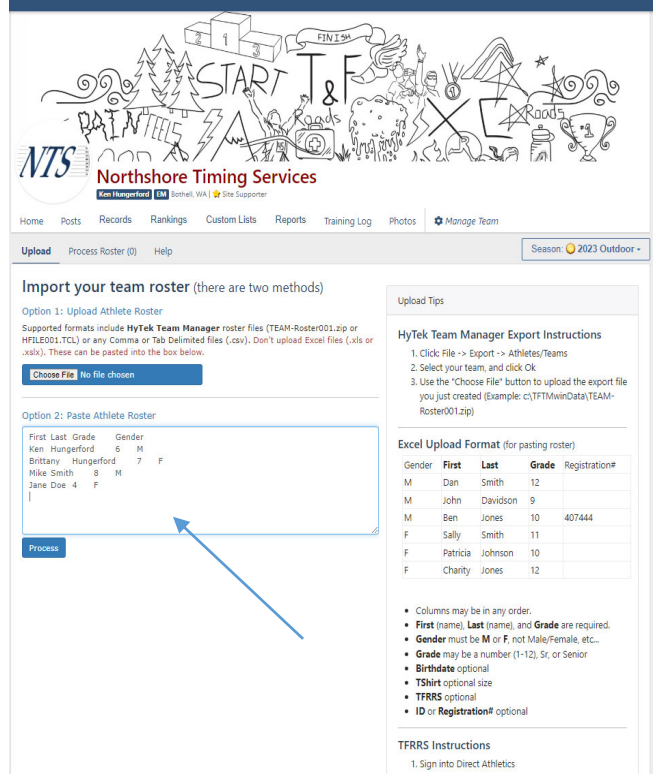

5. Click process!

See you all on the 20th!

- 6. Click Publish Roster
- 7. Once roster is uploaded you can then go to register athletes and add them to events

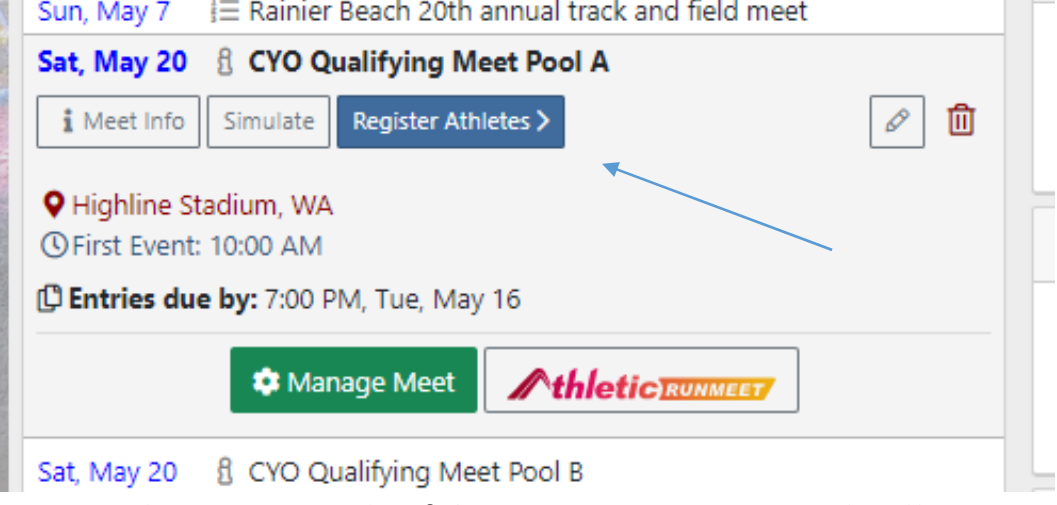

- 8. I cannot show an example of this screen as I am not a school!
- 9. Any questions or issues please email ken\_hungerford@hotmail.com